# CipherLab **User Guide**

## Batch AG Utility for Linux

(for 8 Series Mobile Computers)

Version 1.01

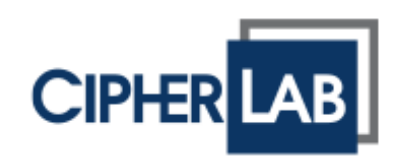

Copyright © 2015~2018 CIPHERLAB CO., LTD. All rights reserved

The software contains proprietary information of CIPHERLAB CO., LTD.; it is provided under a license agreement containing restrictions on use and disclosure and is also protected by copyright law. Reverse engineering of the software is prohibited.

Due to continued product development this information may change without notice. The information and intellectual property contained herein is confidential between CIPHERLAB and the client and remains the exclusive property of CIPHERLAB CO., LTD. If you find any problems in the documentation, please report them to us in writing. CIPHERLAB does not warrant that this document is error-free.

No part of this publication may be reproduced, stored in a retrieval system, or transmitted in any form or by any means, electronic, mechanical, photocopying, recording or otherwise without the prior written permission of CIPHERLAB CO., LTD.

For product consultancy and technical support, please contact your local sales representative. Also, you may visit our web site for more information.

The CipherLab logo is a registered trademark of CIPHERLAB CO., LTD.

All brand, product and service, and trademark names are the property of their registered owners.

The editorial use of these names is for identification as well as to the benefit of the owners, with no intention of infringement.

> **CIPHERLAB CO., LTD.** Website: [http://www.cipherlab.com](http://www.cipherlab.com/)

## <span id="page-2-0"></span>RELEASE NOTES

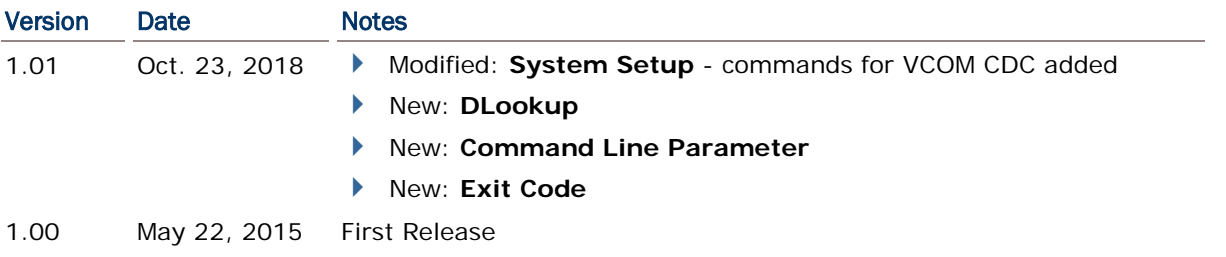

## **CONTENTS**

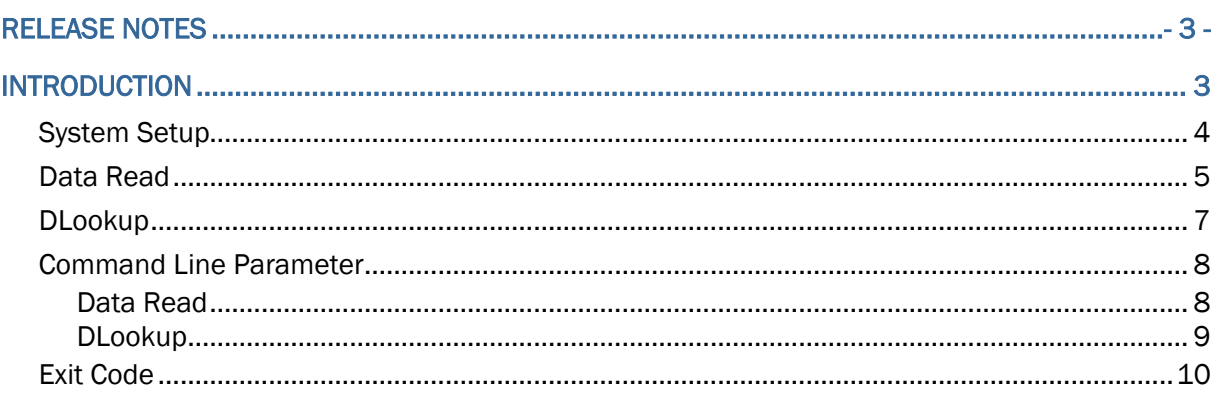

## <span id="page-4-0"></span>INTRODUCTION

The Batch AG utilities for Linux including Data Read and DLookup are designed to upload/download files from/to the 8 Series mobile computers.

The utilities are written using the Qt library by Qt [\(http://www.qt.io/\)](http://www.qt.io/) under the LGPL license. Make sure you are using the Qt 4.x library or later.

This manual serves to provide comprehensive understanding of Data Read and DLookup. We recommend that you read the document thoroughly before use and keep it at hand for quick reference.

Thank you for choosing CipherLab products!

### <span id="page-5-0"></span>SYSTEM SETUP

Please execute the following commands in Bash before running Data Read/DLookup properly for specific users.

1.  $su -$ 

2. usermod –a –G dialout *\$USER*

The "*\$USER*" string in italics is the user account to use Data Read/DLookup. The picture below is an example for your reference.

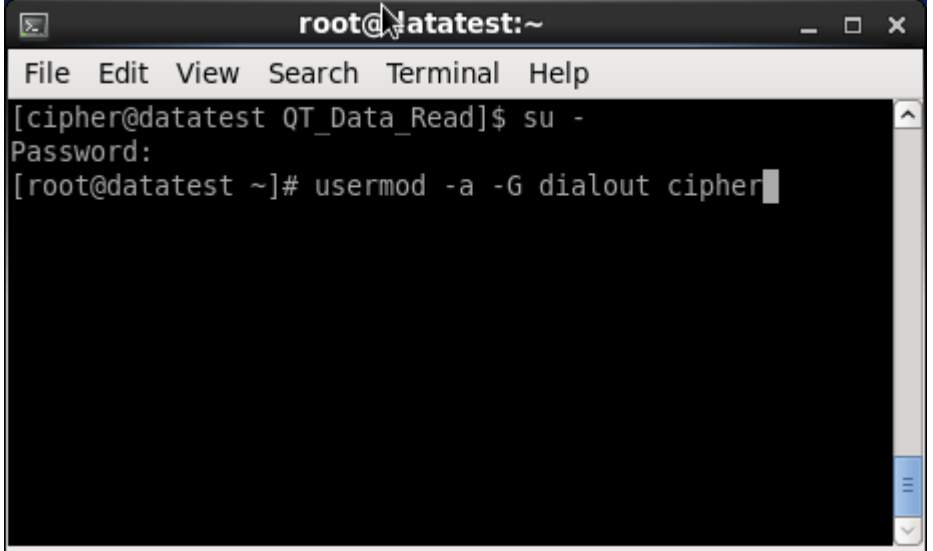

If you want to use USB VCOM CDC, please execute the following commands in Bash beforehand.

- 1. sudo echo 'ATTRS{idVendor}=="0745" ATTRS{idProduct}=="0001", ENV{ID\_MM\_DEVICE\_IGNORE}="1"' > /etc/udev/rules.d/99-CL-CDC.rules
- 2. sudo reboot

### <span id="page-6-0"></span>DATA READ

Data Read is an upload utility running on the Linux platform. Users can receive data file(s) from the mobile computer via wired connection.

Launch Data Read, and then a dialog box will show up. Please configure the settings respectively.

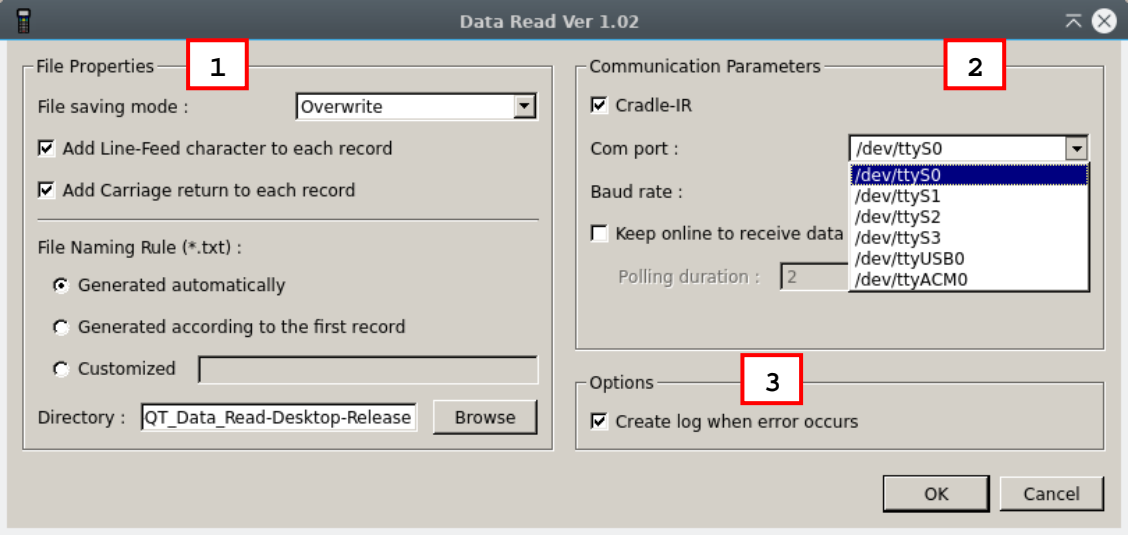

#### Run Data Read

Settings in the dialog box as the picture illustrated above are described as follows:

#### **1. File Properties**:

**File saving mode**:

Select this item to save the received data to the host computer's storage. The received data are saved to text files (.txt). Two saving modes are provided:

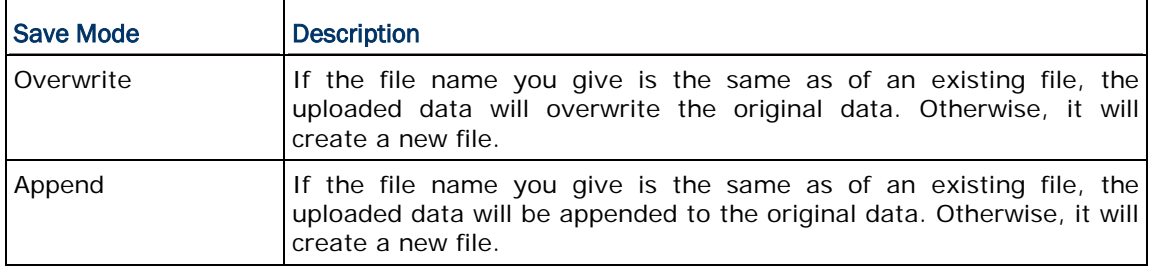

**Add Line-Feed character to each record**:

Adds a line-feed character to each transaction entry. Disable/enable it if necessary.

#### **Add Carriage return to each record**:

Adds a carriage return control character to each transaction entry. Disable/enable it if necessary.

 **File saving mode** involves the setting of "File Name rule". The "File Name rule" setting features the following options:

Option **Function** 

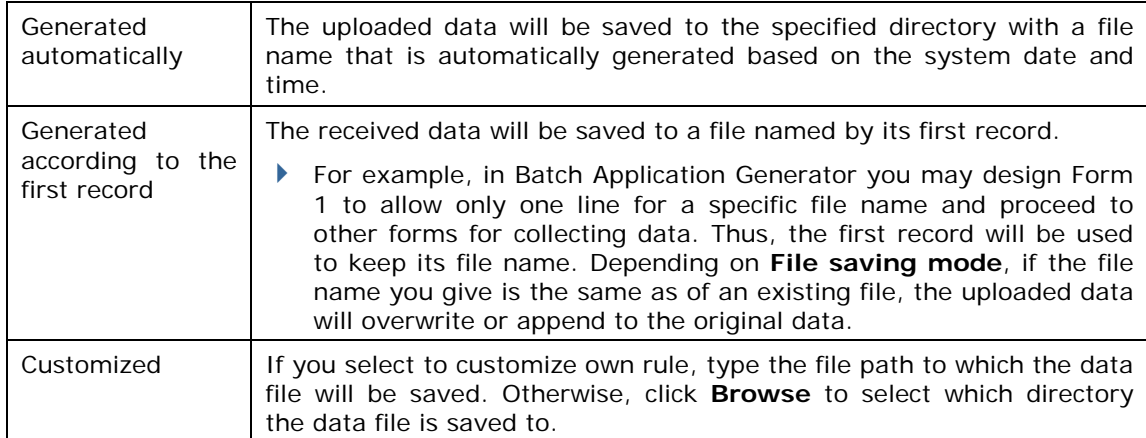

### **2. Communication Parameters**: Specify the upload interface.

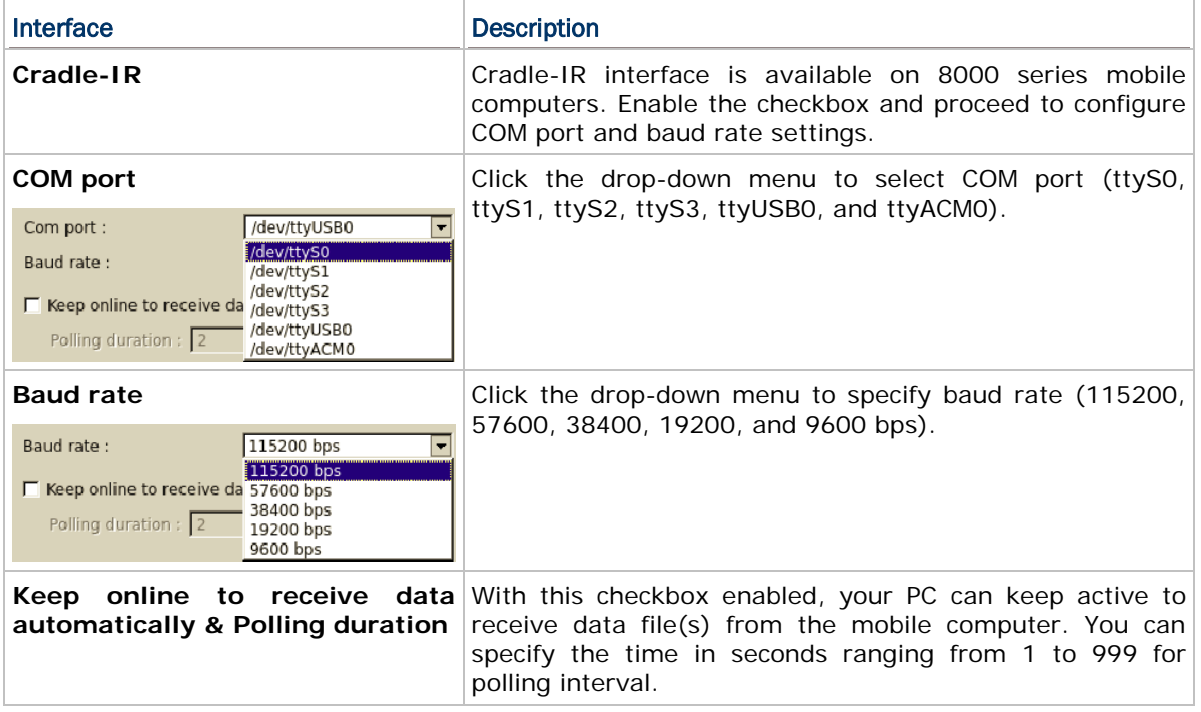

#### **3. Options**.

 $\Gamma$ 

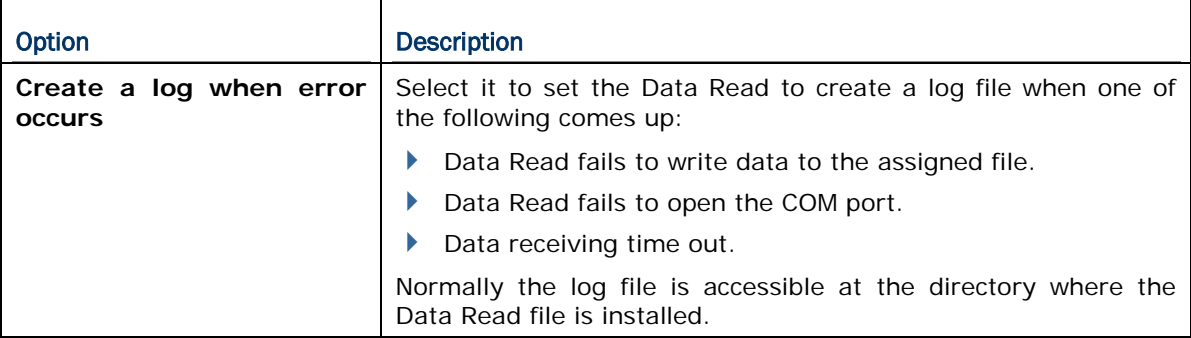

Click **OK** to start the uploading.

### <span id="page-8-0"></span>DLOOKUP

DLookup is a download utility running on the Linux platform. Users can use DLookup to download the lookup file to the mobile computer.

Launch DLookup, and then the dialog box will show up. Please configure the settings respectively.

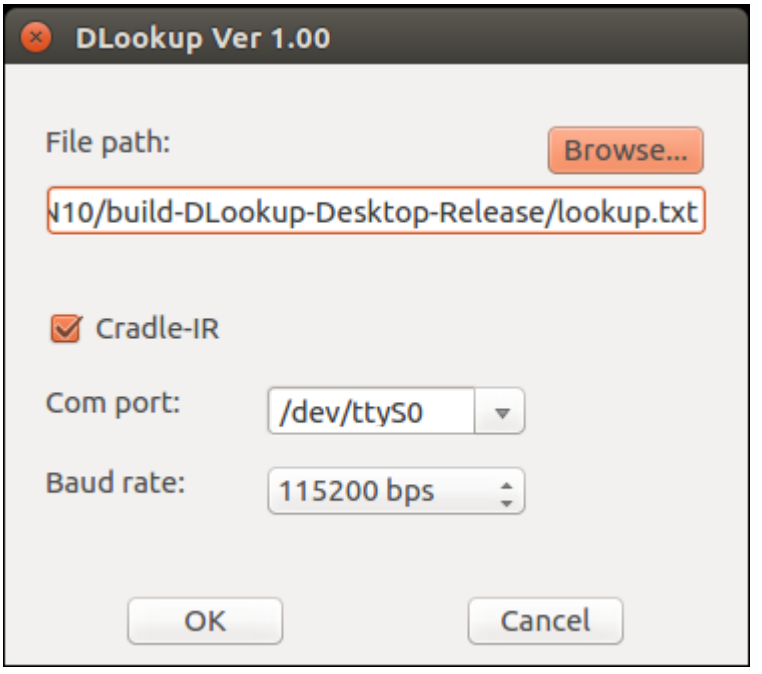

- **File path**: In the **File path** text field, type the file path indicating where the lookup file is located. Or you can click **Browse** to locate the lookup file you want to download.
- **Cradle-IR**: By default this checkbox is enabled; cradles and IR-Transceivers are required. Disable this checkbox to download the file via RS-232/USB VCOM/USB VCOM CDC.
- **Com port**: click the drop-down menu to select a COM port.
- **Baud rate**: click the drop-down menu to specify transmission baud rate.

After finishing the settings, click OK to start the download process.

## <span id="page-9-0"></span>COMMAND LINE PARAMETER

## <span id="page-9-1"></span>DATA READ

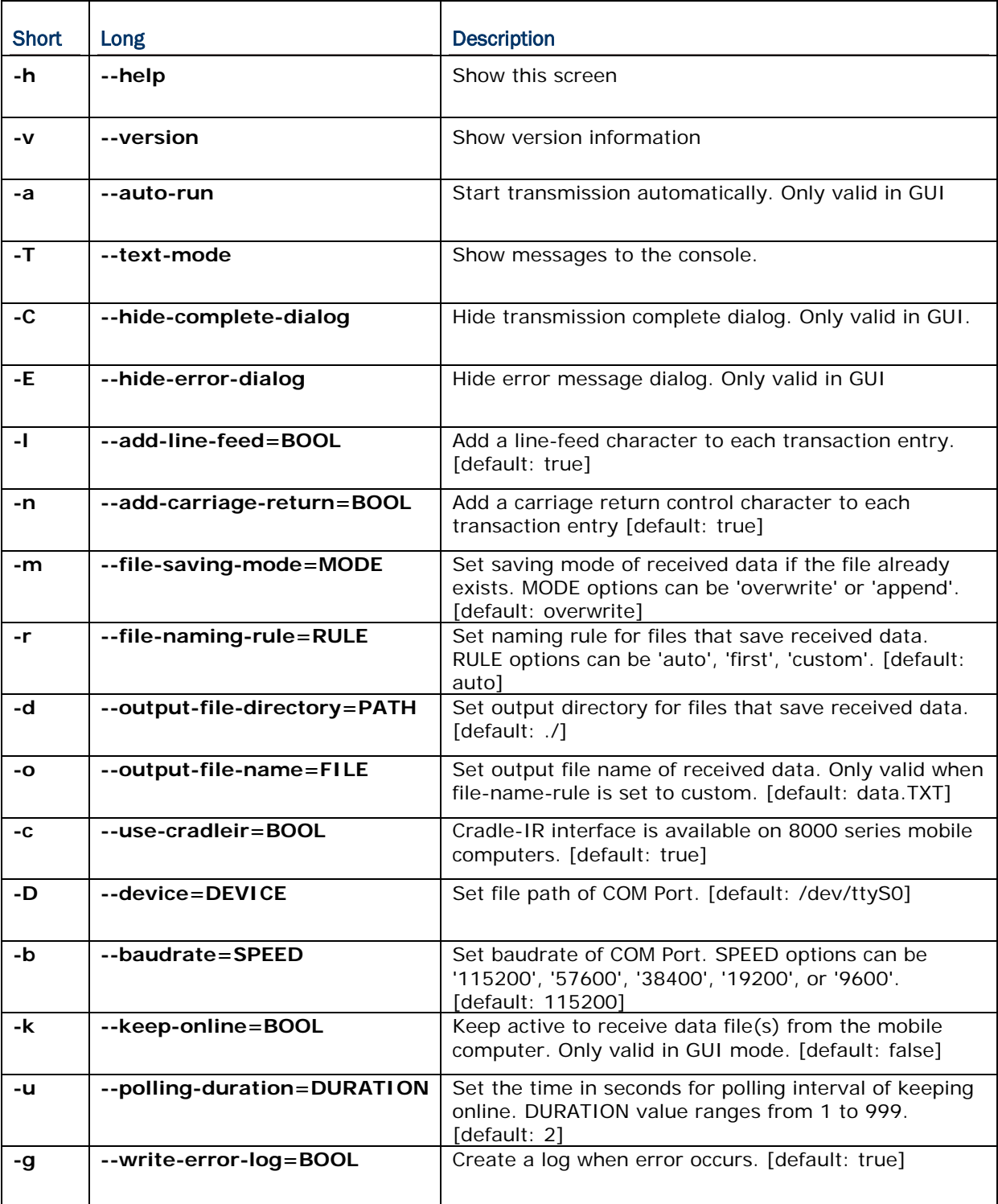

## <span id="page-10-0"></span>**DLOOKUP**

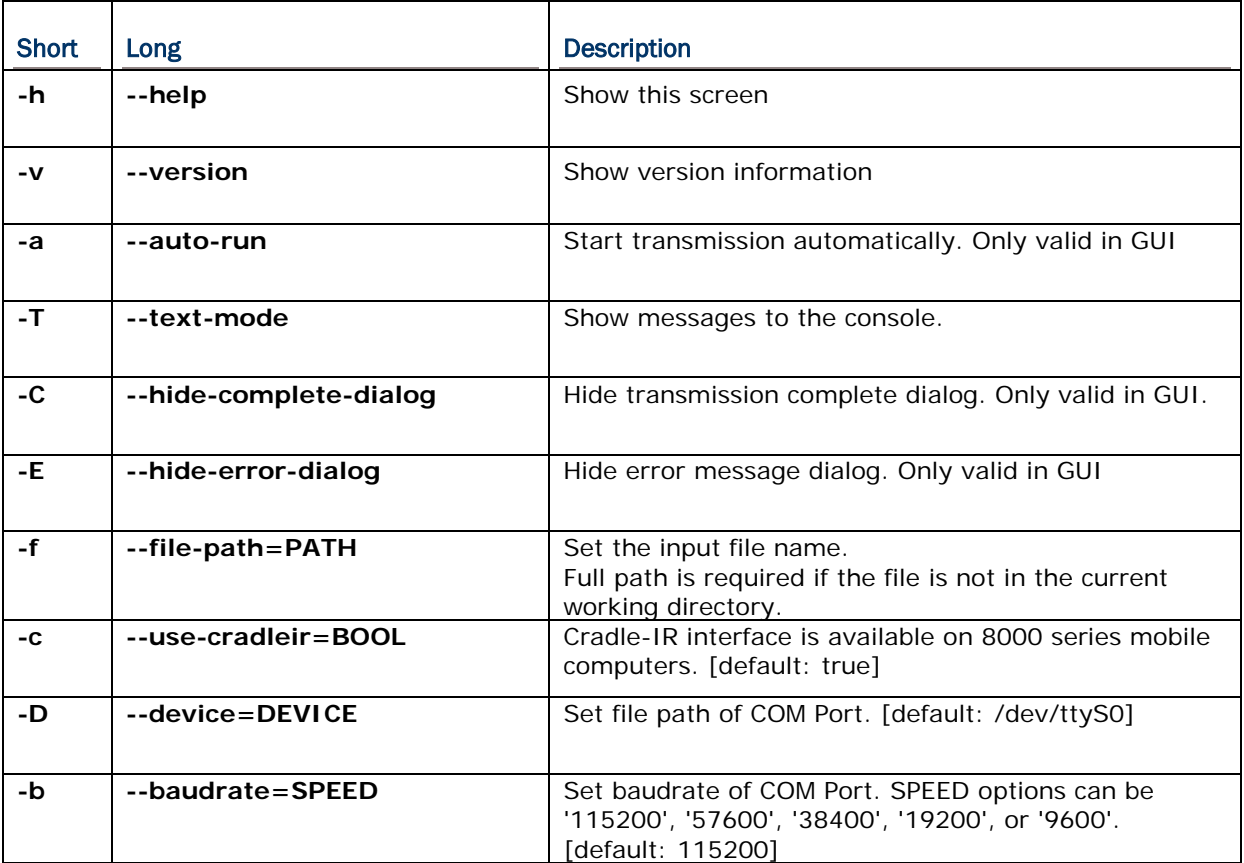

## <span id="page-11-0"></span>EXIT CODE

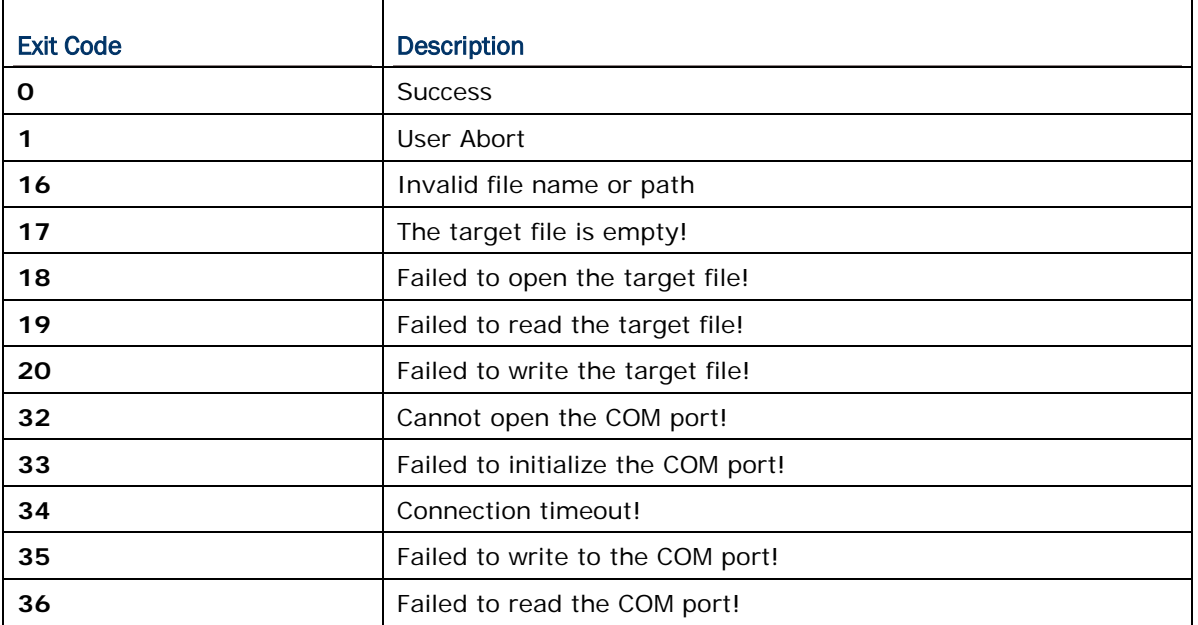